Instructions for applying for a Community Use permit online:

1. From the Community Use of School webpage on www.rrdsb.com click on the "Apply online" link. Once you are brought to the Login page if you have an account set up already skip to step 5. Otherwise click "Create One" to start the process for creating an account. Keep a paper and pen handy to write down your password. Save this link to your favourites.

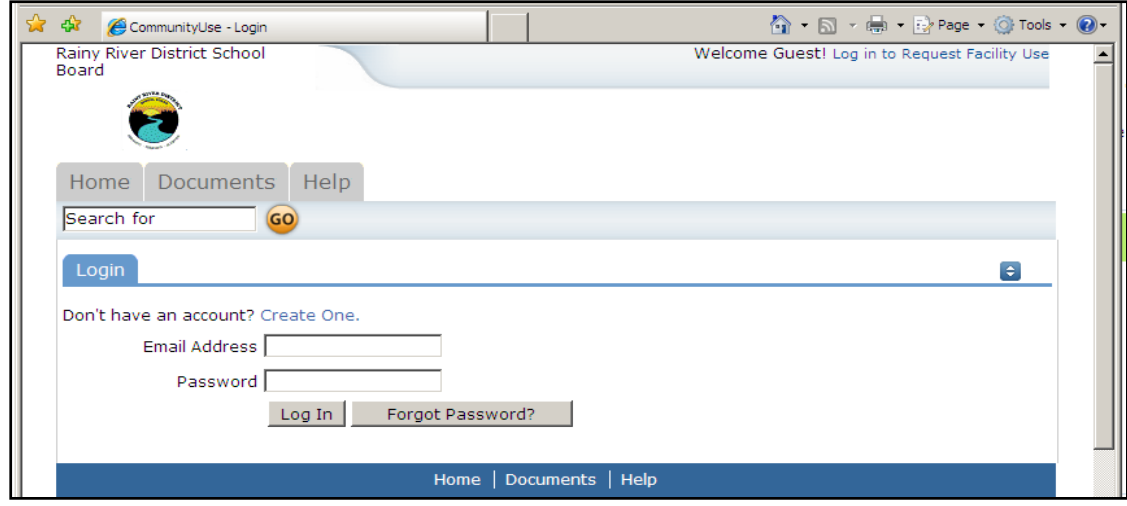

2. Next you will have to enter all of your *personal* contact information. Set a password and write it down in a safe place. Once finished click "Save & Next" button. The email address entered will be the one used for confirmation or change of information regarding your permit.

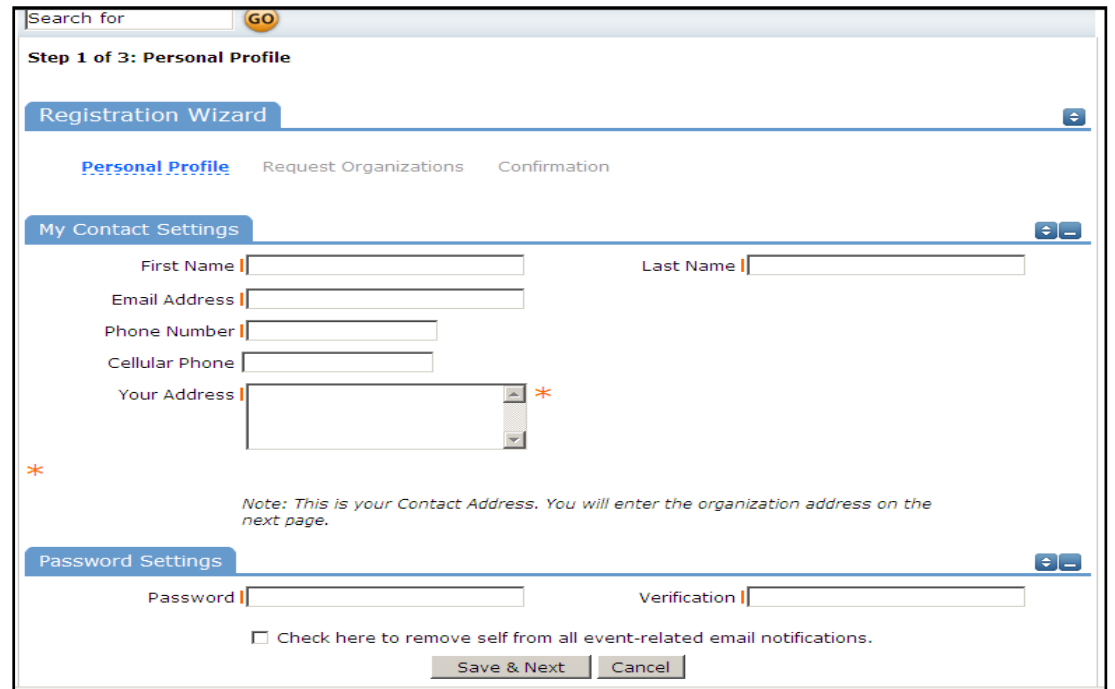

3. Enter the name and address of the organization that you would like to register. Once done click "Add Organization" and then "Save and Next". You can ignore Organization Type, the Community Outreach Officer will determine that information.

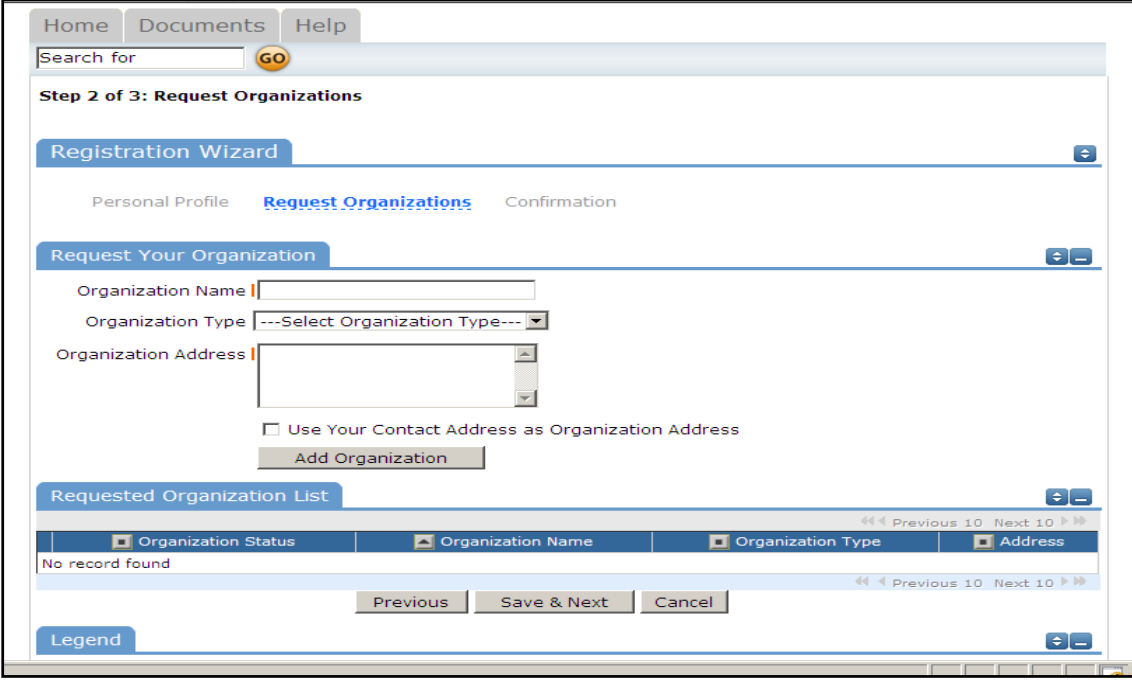

4. On the last page of registration, you will see a pending beside your organization. Check all information entered is correct, once done click "Submit Requests". An email will now be sent to the Community Outreach Officer for review. You will receive an email notifying you of an approval or decline in your request.

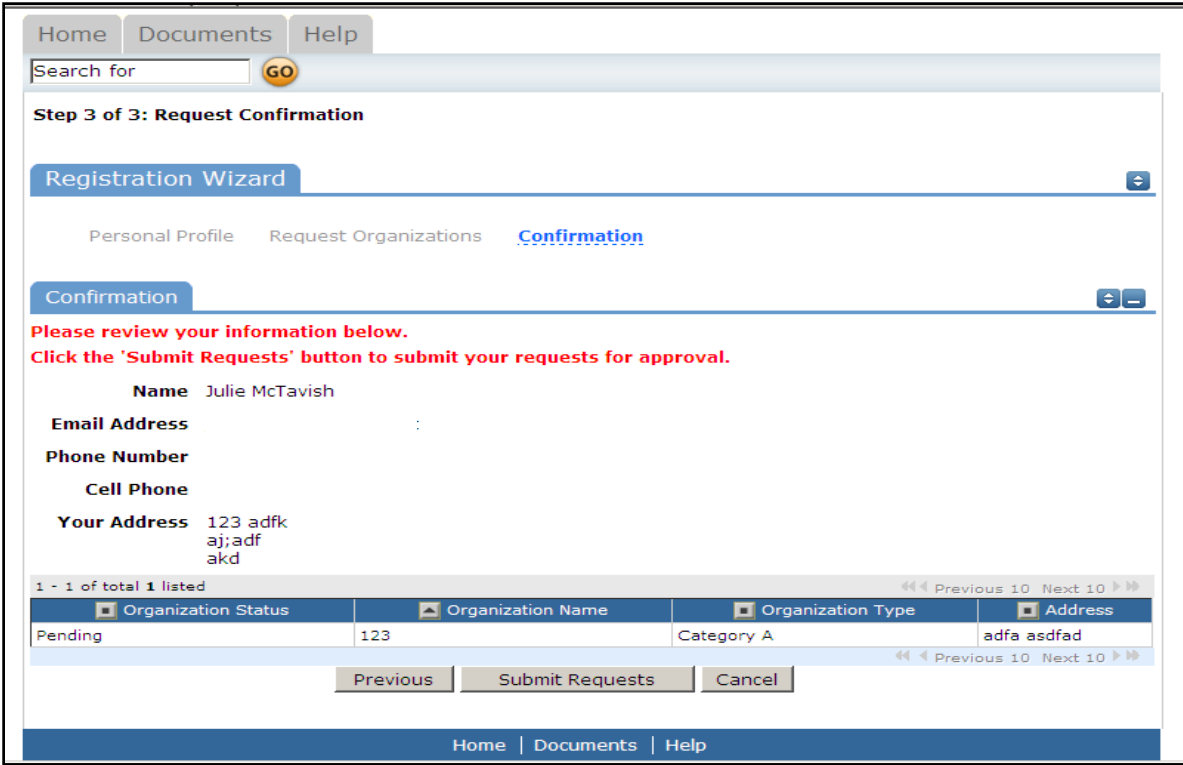

5. Once you receive your email approval, go back to the login page. Enter your login information and click "Log In".

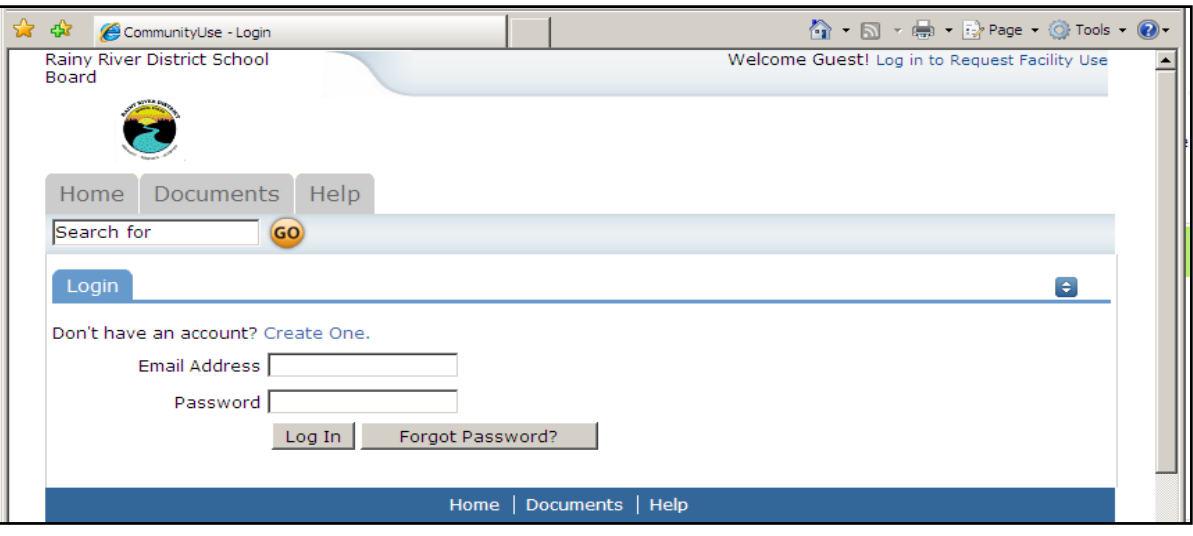

6. You will be brought directly to the calendar. You can filter the calendar to a specific school and/or organization to check availability before you submit a permit request. Click the down arrows in each box to make a selection. Once finished your preferences make sure you click the filter button.

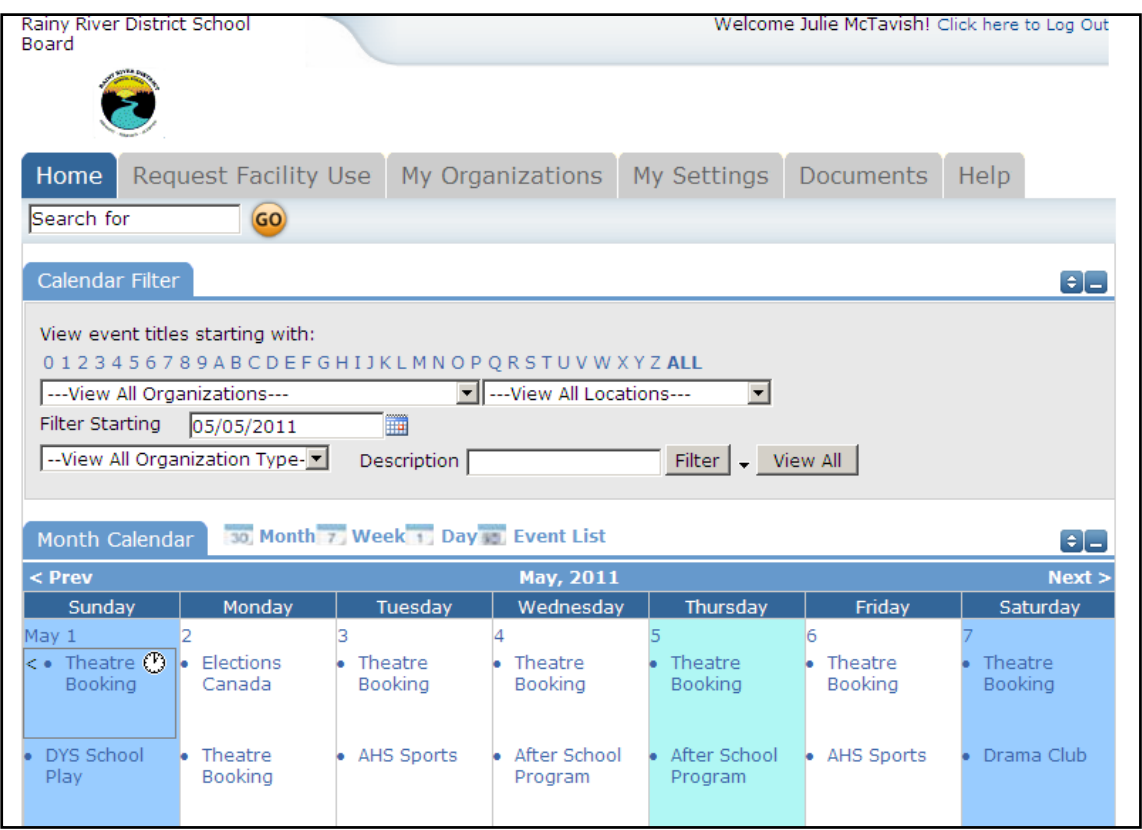

7. When you are ready to request a facility click on the tab "Request Facility Use" on top of the page, it will bring you to this screen. Click which schedule type most reflects your request.

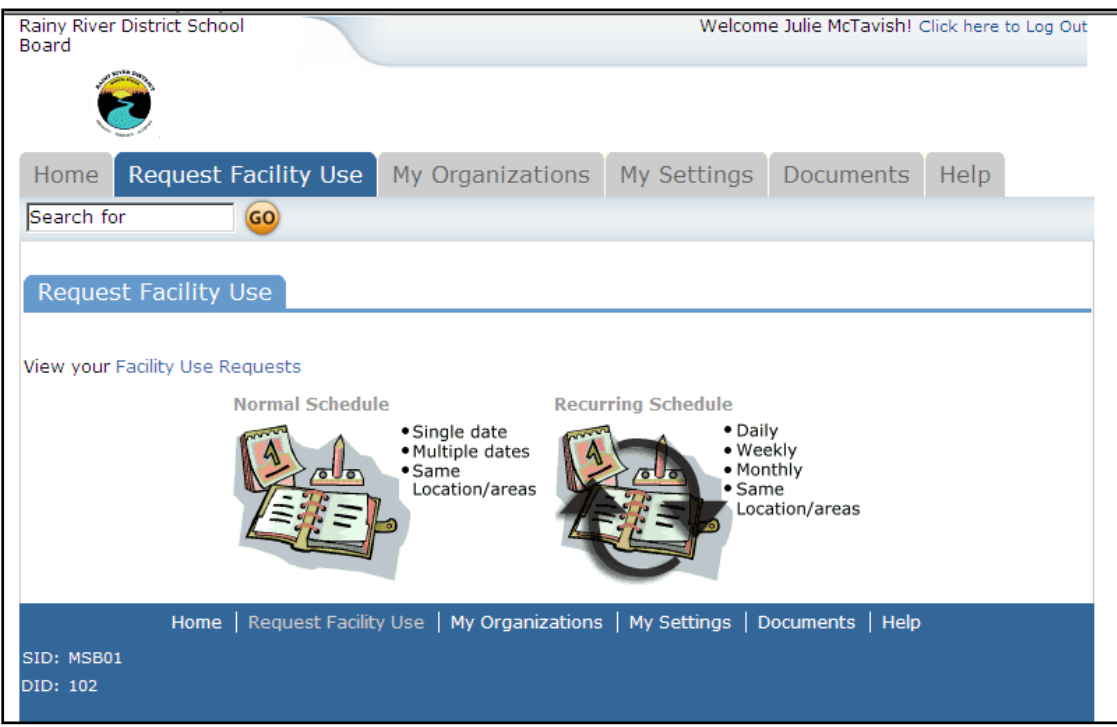

8. Everything marked with an orange line beside it is a mandatory field.

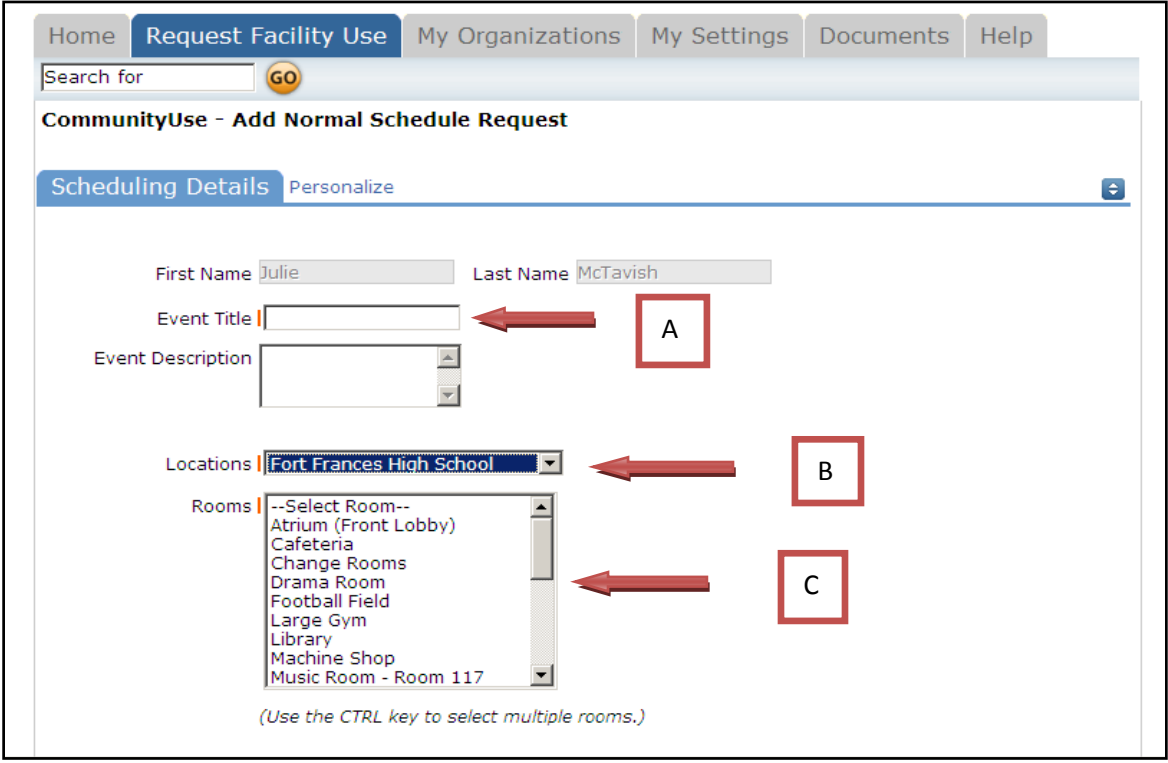

- A. Select a title for your event.
- B. Choose your location.

C. Choose your Room(s), you can choose more than one room by holding the CTRL key and clicking your preferences.

9. This is for a "Normal Schedule"

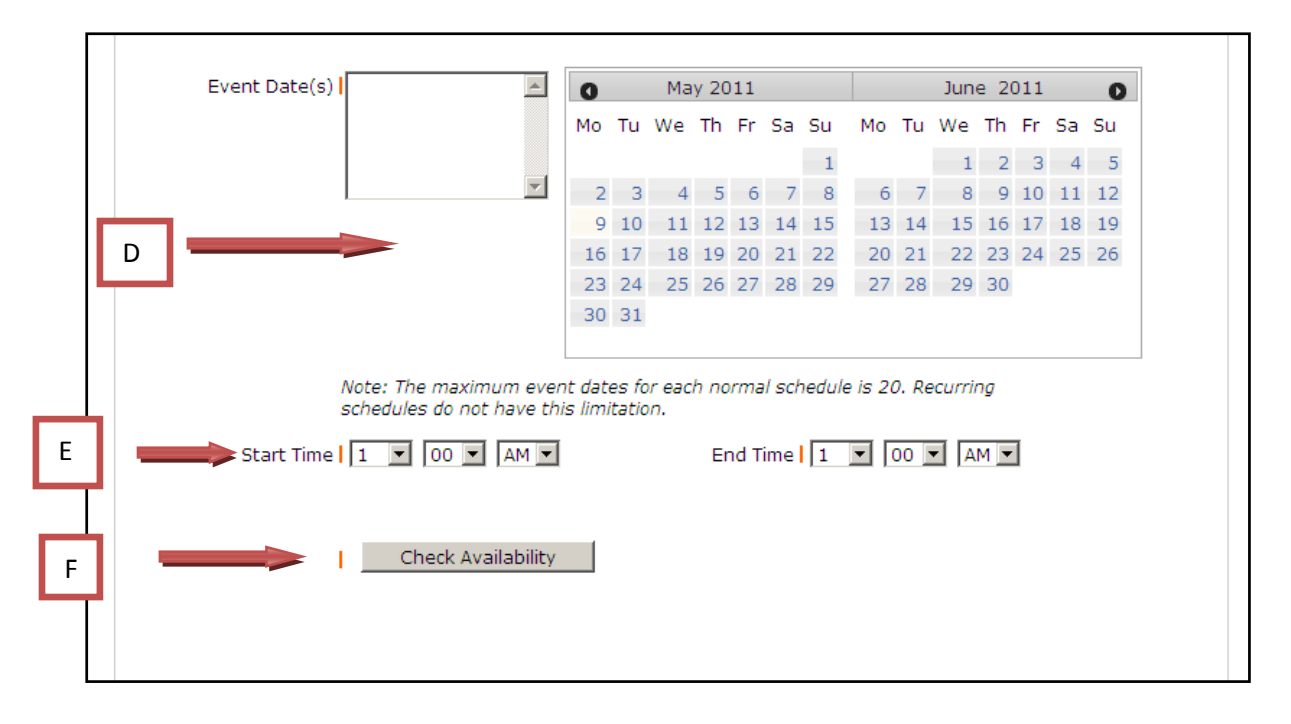

D. Select a date(s) on the calendar; these dates must have the same time and location/room in the Normal Schedule.

E. Pick your start and end time, times should include set up/take down time.

F. Check Availability, you will still be able to proceed if there is a conflict. You will be notified by the Coordinator to rectify the schedule if necessary.

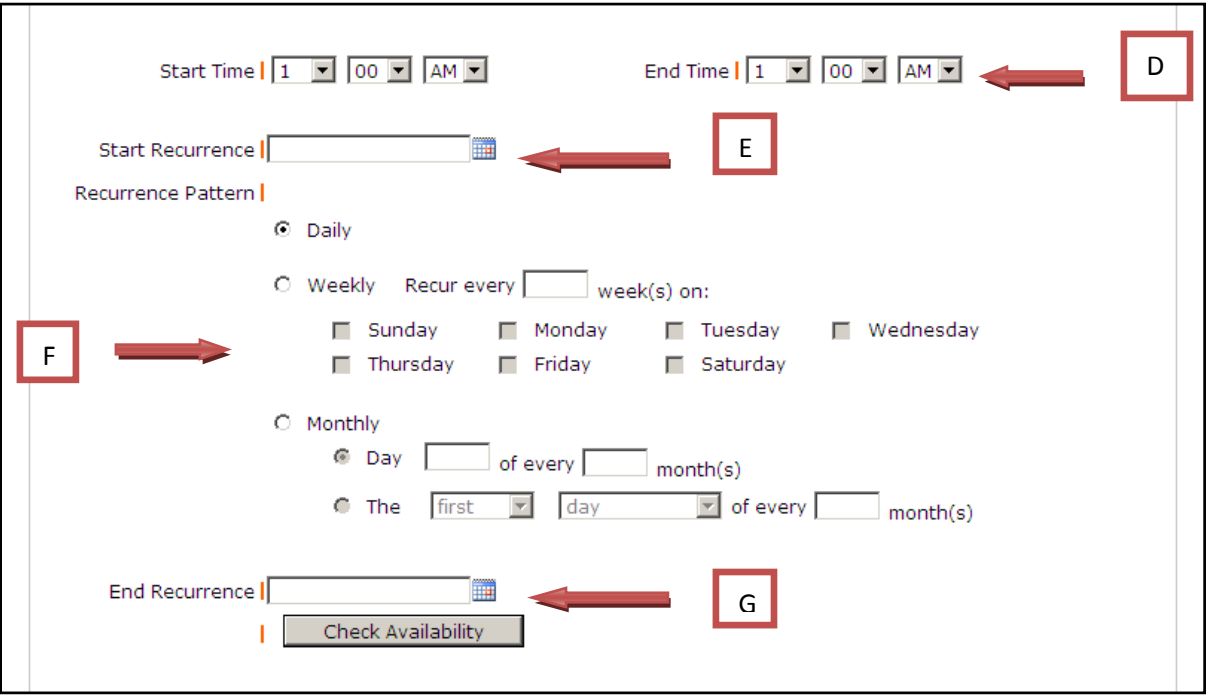

- D. Pick your start and end time, times should include set up/take down time.
- E. Click on calendar and pick your start date.
- F. Select your recurrence.
- G. Click on calendar and pick your end date.
- 11. Use the drop down arrow to find your organization and Contact name. Under Setup Requirements click the box beside Custodial and enter any information the custodians will need in the Service Description box. This includes special setup requirements necessary for your event (eg. Number of tables/chairs, projector or sports equipment (pending approval of Principal)).

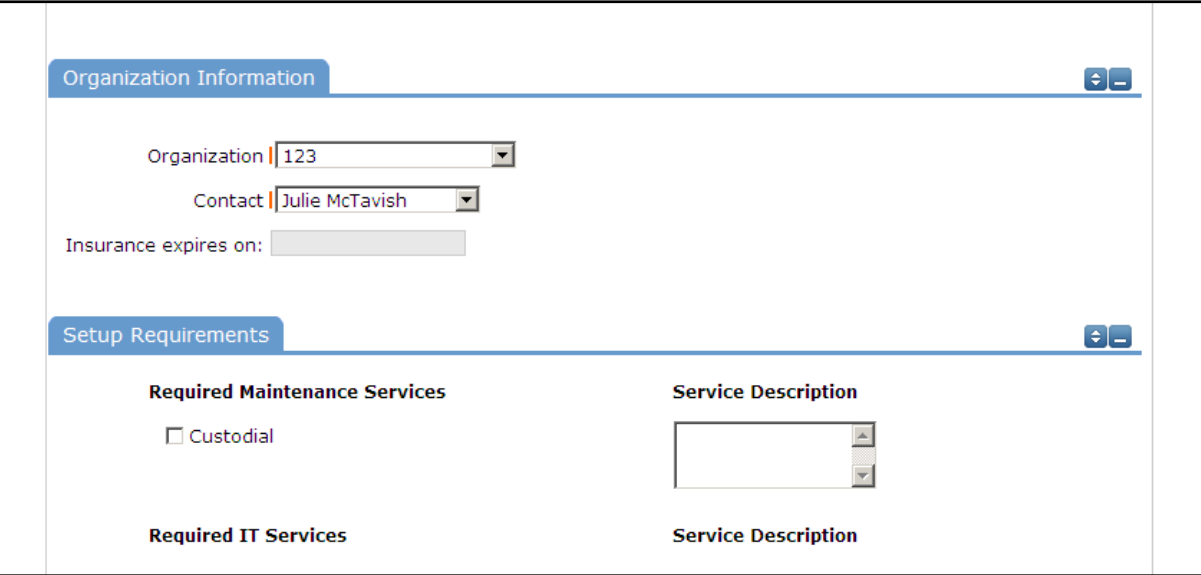

12. Enter an estimated number of participants. Enter your email in the Signature box, this acts as your signature. Click "Submit" when done. You will see a message that your schedule has been saved. You will receive an email notification that your request was received.

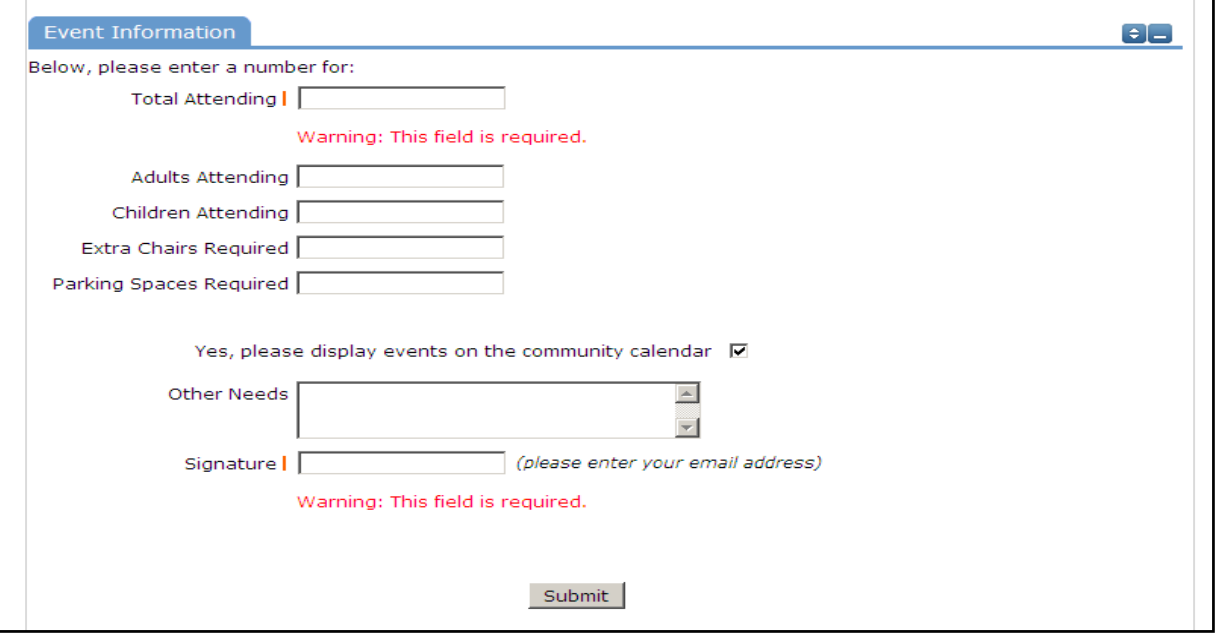

Please allow a few days for your permit request to be processed. If you have any questions please feel free to contact the Community Outreach Officer at 807‐274‐9855 ext 4989.